## 2019 年度个人所得税综合所得

## 年度汇算申报操作指引

(扣缴义务人代办网页 WEB 端)

依据政策规定,符合条件的纳税人需要办理年度汇算 的,可采用以下三种方式:纳税人自行办理、扣缴义务人集 中办理、委托代理机构办理。本指引将为您介绍扣缴义务人 如何通过自然人电子税务局(网页 Web 端)集中为纳税人代 办年度汇算申报。

集中代办申报仅适用于扣缴义务人为在纳税年度内申 报过正常工资薪金所得、外籍人员正常工资薪金所得、劳务 报酬所得(保险营销员、证券经纪人)的个人办理。

2020 年 3 月

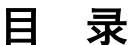

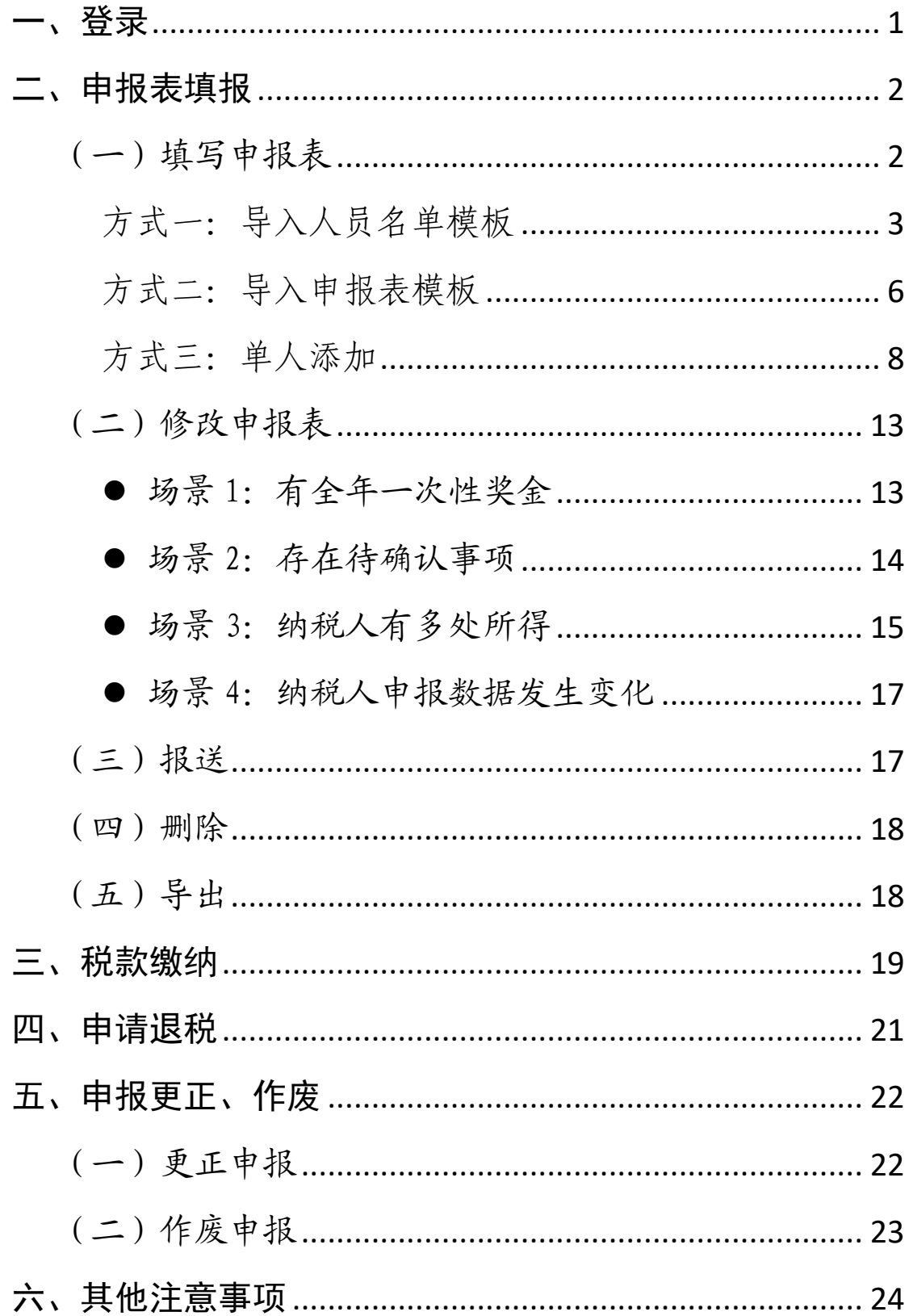

# 扣缴义务人代办年度汇算申报操作指引

(网页 Web 端)

#### <span id="page-2-0"></span>一、登录

被扣缴义务人授权的办税人员才可以办理集中申报业 务。具体操作步骤如下:

1.法人、财务负责人、有管理权限的办税人员可以登录 WEB 端为办税人员进行授权。

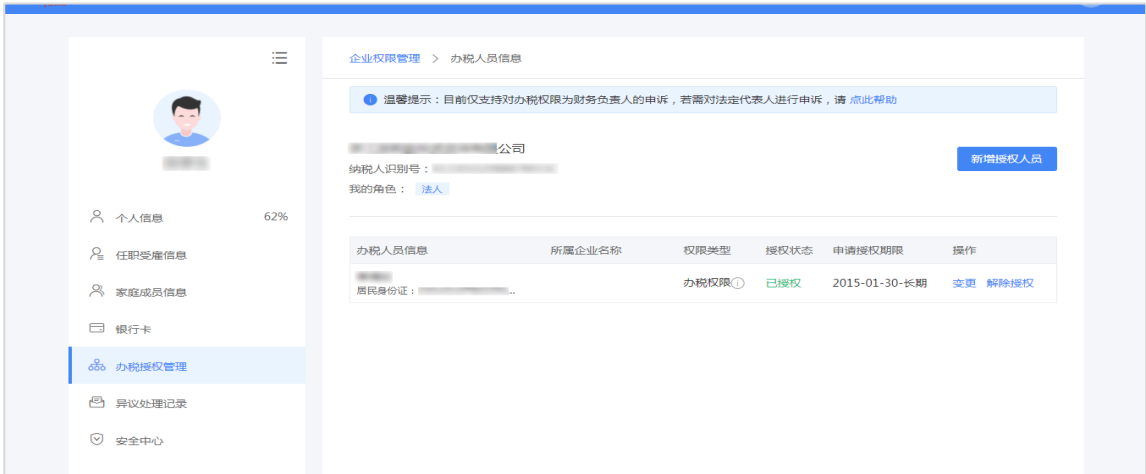

2.被授权的办税人员通过扫码登录或输入账号密码登 录自然人电子税务局网页 Web 端。

3.登录后,点击【单位办税】,选择要办理集中申报的 企业,进入集中申报业务办理页面。

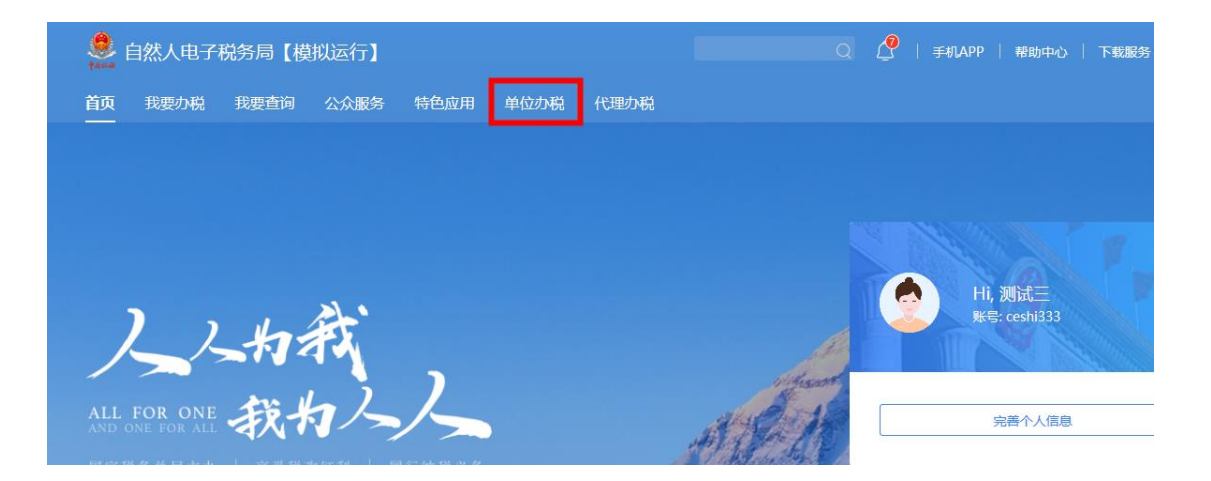

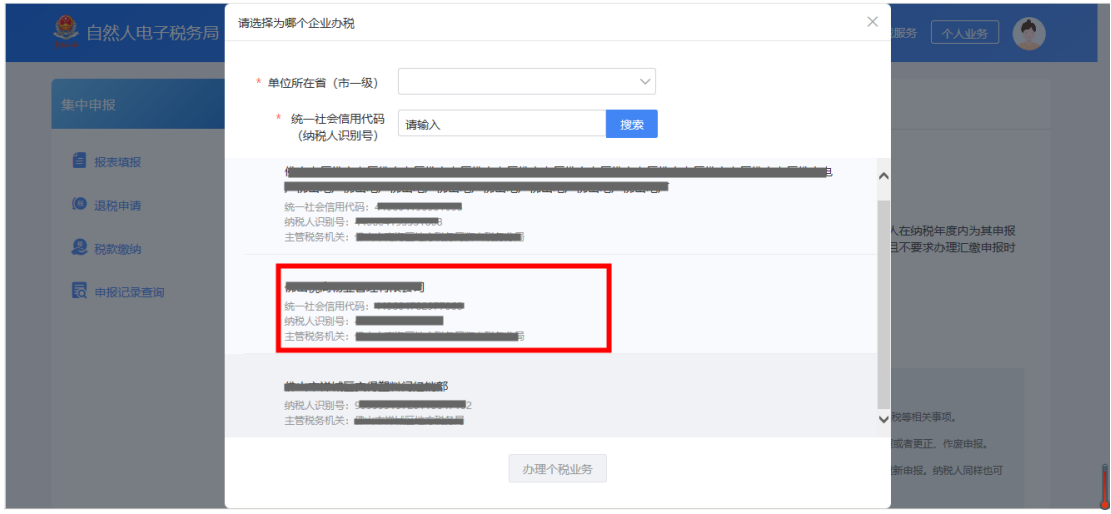

### <span id="page-3-0"></span>二、申报表填报

在此环节您可以进行申报表的填写和报送,此外系统还 提供了修改、导出、删除等功能。

(一)填写申报表

<span id="page-3-1"></span>您可以选择"模板导入"和"单人添加"这两种方式, 其中模板导入分为"人员名单模板"和"申报表模板",您 可以根据实际情况进行选择。以下将逐项为您介绍:

<span id="page-4-0"></span>方式一:导入人员名单模板

该模板您可以从网页 Web 端下载后填写, 也可以从扣缴 客户端直接导出。将模板导入系统后自动生成申报表。若您 单位员工数量较多,您可以优先采用此种方式,操作更加便 捷。具体操作步骤如下:

(1)下载人员名单模板。

网页 Web 端点击左侧【报表填报】—【导入】—【下载 模板】,选择"名单模板",填写纳税人基本信息。(或者, 您也可以直接从扣缴客户端导出人员名单,路径为:在人员 信息采集页面选择要办理集中申报的人员,点击【导出】- 选中人员-集中申报自动计算名单表。)

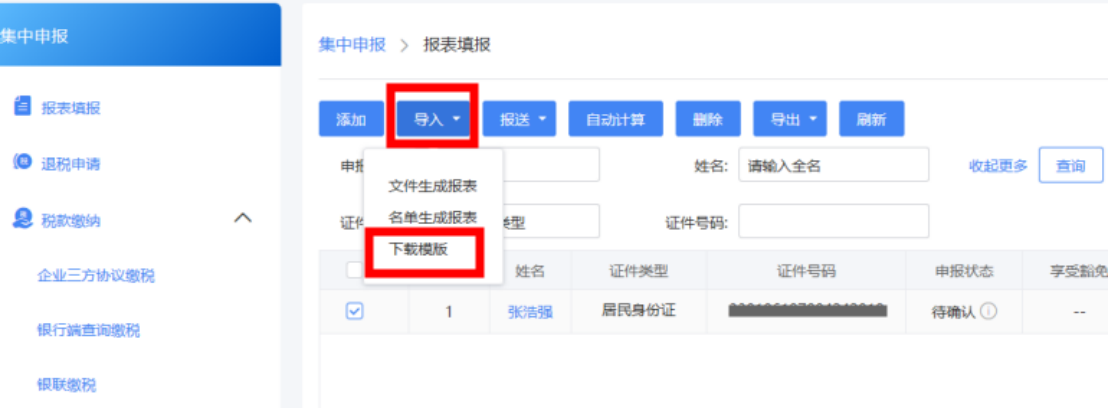

#### 模版下载

请选择需要下载的模版类型:

○ 申报表模版

标准申报表的表样,填写后可用于导入。

#### ◎ 名单模版

只有纳税人的姓名、证件类型、证件号码和国籍(地区)等信息,用于导入多个人员名单并【自动计算】生成申 报表。

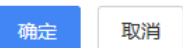

(2)人员名单模板填写完成后,点击【导入】按钮, 选择"名单生成报表",弹出导入框,点击左下角的"+", 将申报表导入系统。

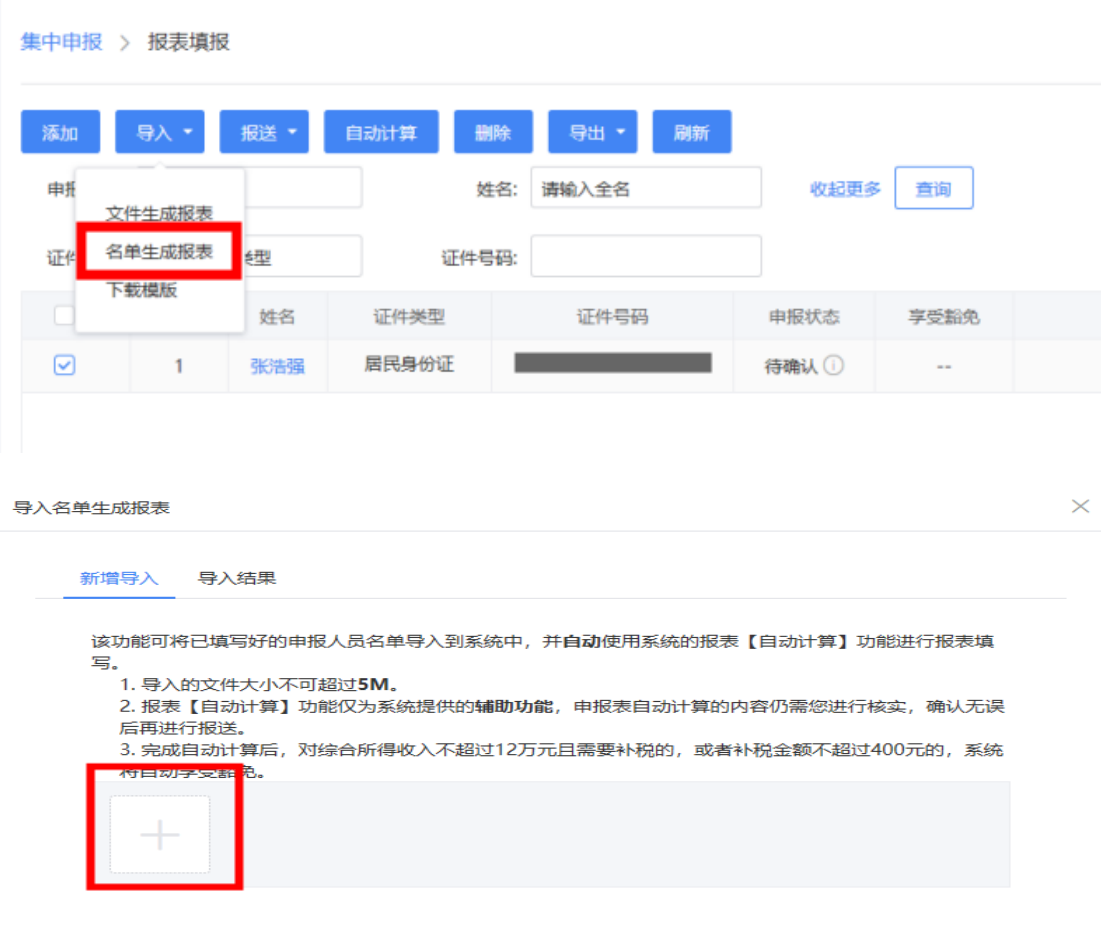

关闭

(3)导入完成后,提示文件接收成功,点击【确定】 可以跳转到导入结果页面,您可以查看本次导入是否成功。 如失败,点击可以查看失败原因,方便您修改;成功的,系 统根据本单位预扣预缴数据自动生成纳税人的申报表。

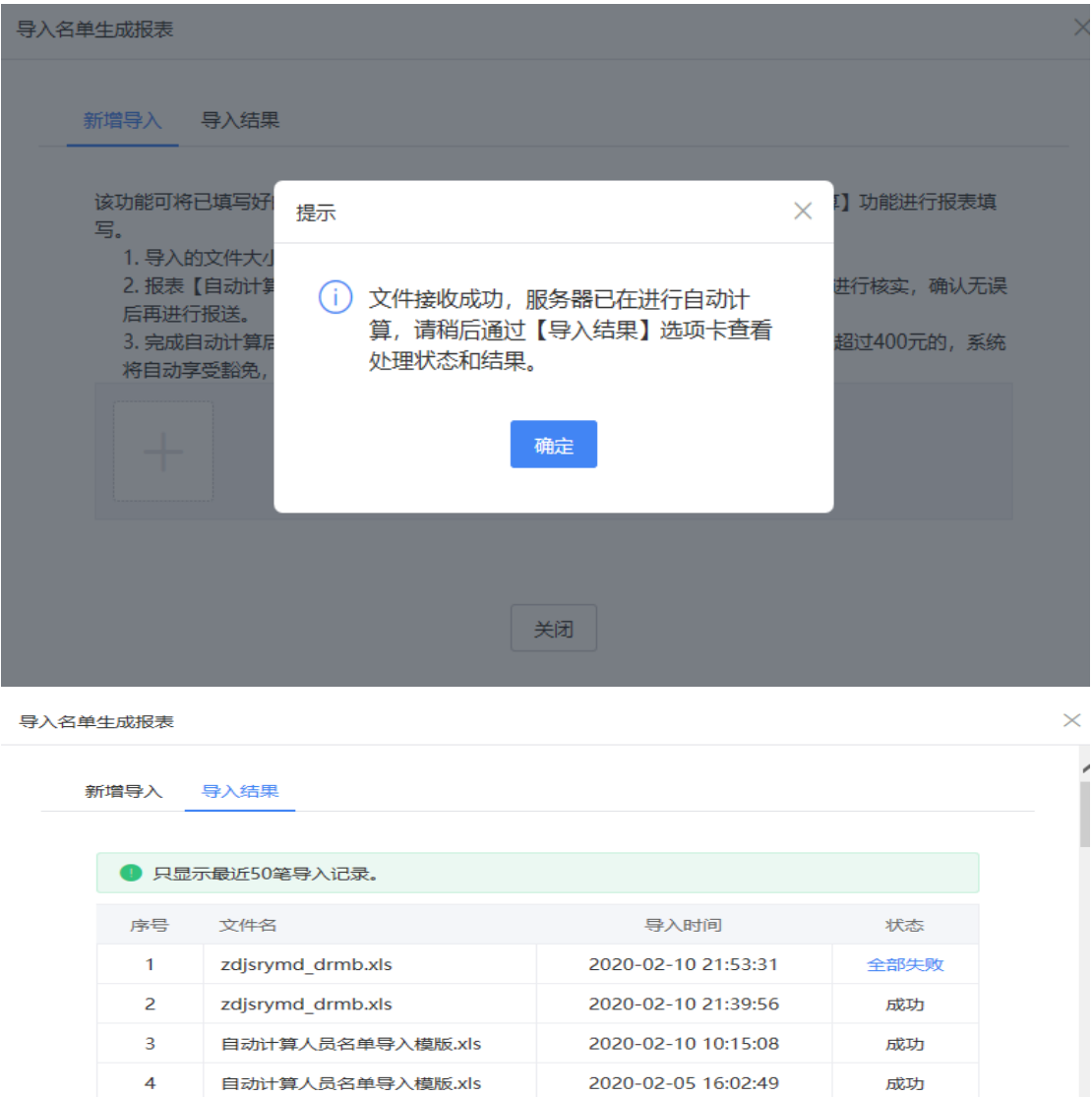

(4)导入成功后,点击页面的【刷新】按钮,本次导 入人员的申报表会出现在申报表列表。

关闭

2020-01-21 16:41:48

2020-01-21 16:34:20

存在生败

存在失败

 $\overline{\phantom{0}}$ 

 $\overline{\mathbf{5}}$ 

6

自动计算人员名单导入模版.xls

自动计算人员名单导入模版.xls

➢ 划重点 1:此种申报方式生成的申报表中不包含全 年一次性奖金,以及本单位以外的综合所得。如有此类情况, 可以对自动生成的申报表进行修改,或者采用方式二填写申 报表。

➢ 划重点 2:专项附加扣除金额不得直接修改,若需 修改,需先修改采集信息再重新生成申报表。纳税人如有大 病医疗专项附加扣除的,需先指定本扣缴单位办理扣除,否 则无法通过集中代为申报方式享受该项扣除。

➢ 划重点 3:使用过非居民申报表的纳税人采用此种 方式只能生成空白申报表,建议采用方式二填报。

➢ 划重点 4:纳税人汇算结果为可申请退税的,在人 员名单模板中应填写纳税人本人的银行账户信息。建议填写 纳税人一类银行卡,否则可能存在退税失败风险。一般情况 下退税需退至纳税人本人账户,不退至单位账户。同时,确 保纳税人本人账户在收到退税前处于正常状态,账户挂失、 未激活、注销等均会造成退税不成功。

### <span id="page-7-0"></span>方式二:导入申报表模板

下载空白的申报表模板,填写完成后导入系统。如果您 单位员工数量较多,建议您采用此种申报方式,可以有效提 高工作效率。具体操作步骤如下:

(1)点击左侧【报表填报】—【导入】—下载模板,

6

### 选择"申报表模板"。

模版下载

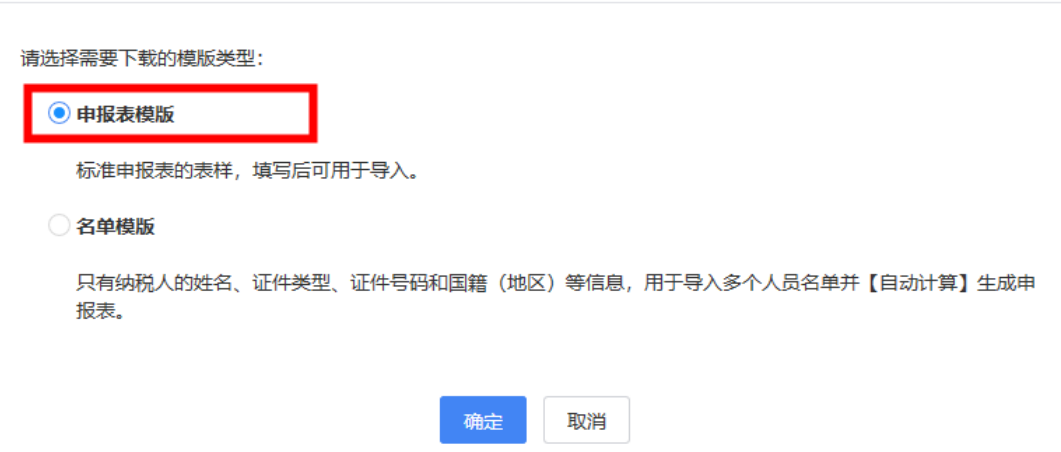

(2)申报表模板填写完成后,点击【导入】-"文件生 成报表",将模板导入系统。

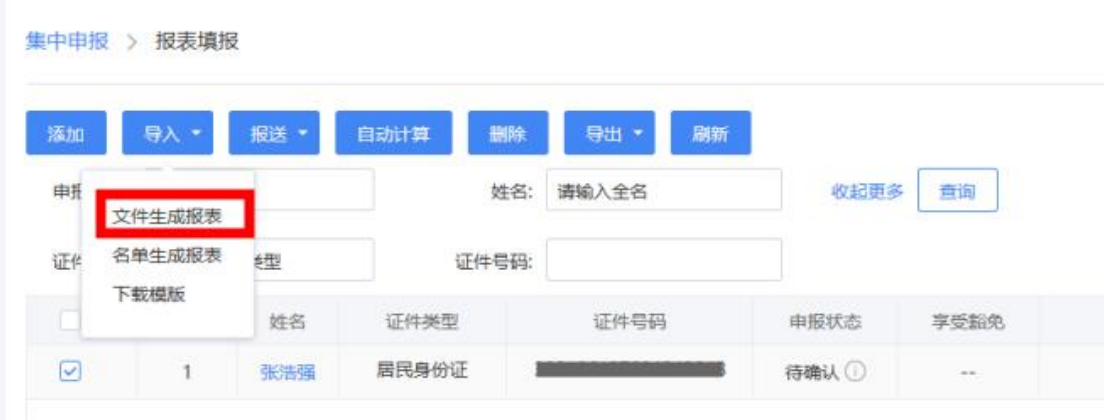

(3)导入成功后,点击页面的【刷新】按钮,本次导 入人员的申报表会出现在申报表列表。

➢ 划重点 1:商业健康险、税收递延养老保险、准予 扣除的捐赠额、减免税额只能填写附表后带入主表,不可直 接在主表填写;其余数据项可直接填写在申报主表。

7

 $\times$ 

➢ 划重点 2:手工填写各项专项附加扣除的金额,发 送申报时会逐项与纳税人指定该扣缴义务人扣除的总金额 进行比对,超过各项可扣除总金额的,系统会阻断申报。

➢ 划重点 3:纳税人选择将全年一次性奖金并入综合 所得的应加在工薪薪金栏次,不并入的无需在申报表中体 现。

➢ 划重点 4:若集中代办申报的员工曾申报过外籍人 员数月奖金,并且该笔收入选择不并入综合所得计算的,需 将该笔收入转换为全年一次性奖金,填写在申报表第34行; 并入综合所得的,直接将该笔收入并入工资薪金栏次计算。

#### <span id="page-9-0"></span>方式三:单人添加

单人添加方式是指在系统单个添加纳税人信息,添加完 成后选择自动计算或手工填写空白申报表的方式。此种方式 每次只能添加一个纳税人,建议员工数量较少的单位使用。

### (1)若选择自动计算:

①点击【报表填写】—【添加】按钮,弹出采集人员信 息的页面,填写符合集中申报条件的纳税人基础信息。

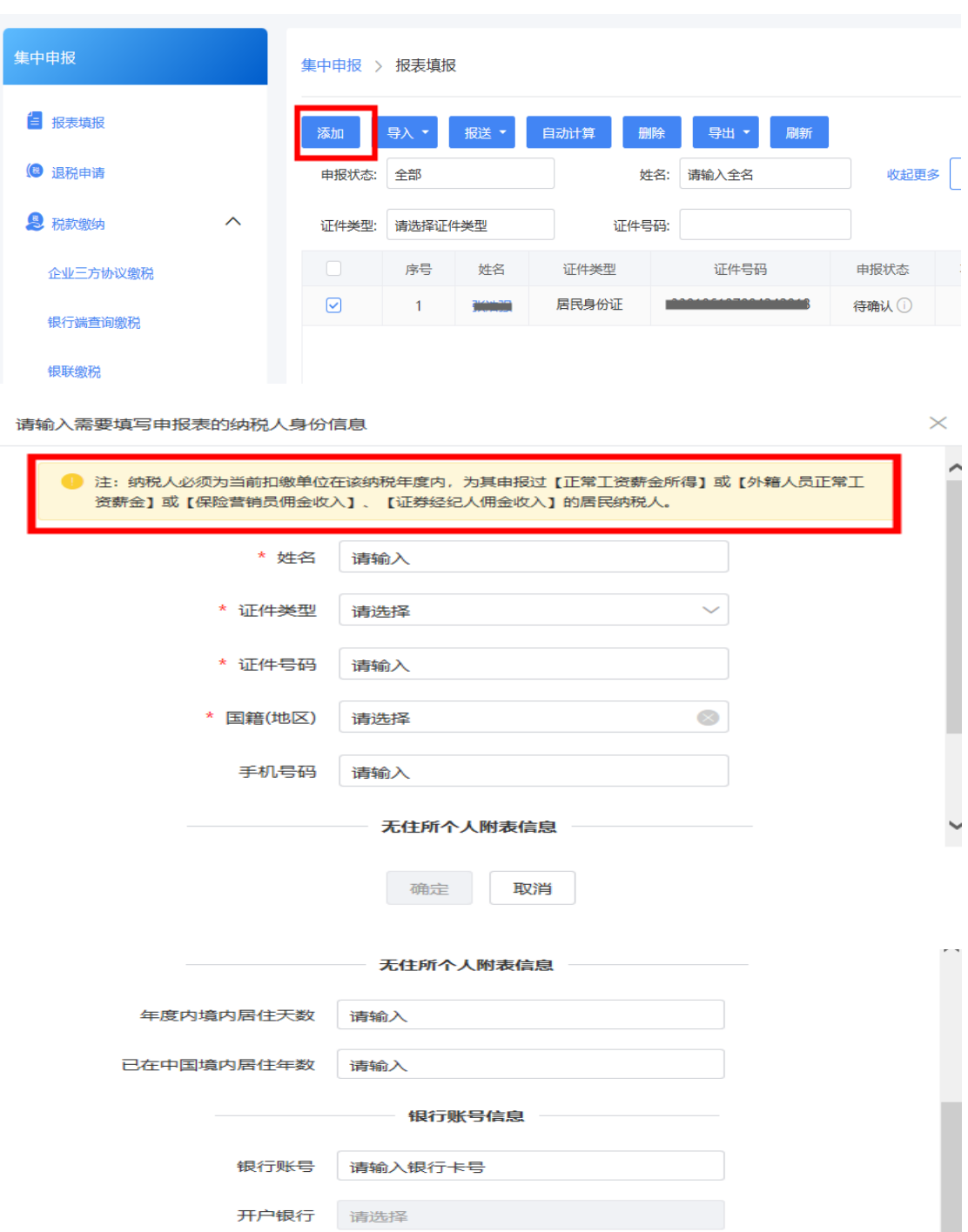

确定 取消

开户行省份

请选择

 $\frac{1}{2}$ 

 $\backsim$ 

②人员信息添加完成后,弹出是否需要自动计算的弹 框,选择【需要自动计算】,系统将根据您单位的预扣预缴 信息为纳税人生成申报表。

系统提供申报表自动计算功能,是否需要系统自动计算?

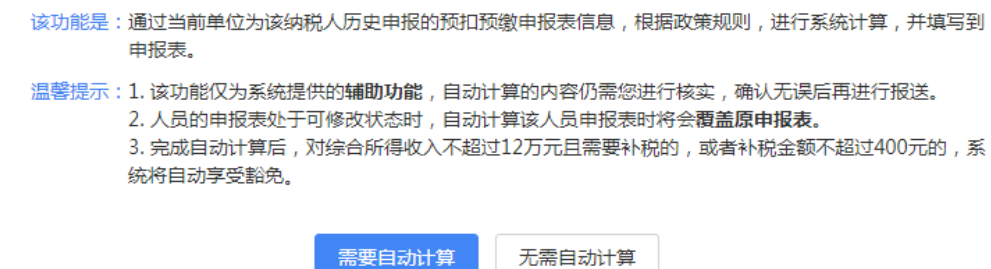

③点击【刷新】按钮,该纳税人的申报表出现在申报 表列表中。

(2)若无需自动计算:

①点击【报表填写】—【添加】按钮,弹出采集人员信 息的页面,填写符合集中申报条件的纳税人基础信息。

②人员信息添加完成后,弹出是否需要自动计算的弹 框,您可以选择"无需自动计算"。

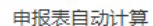

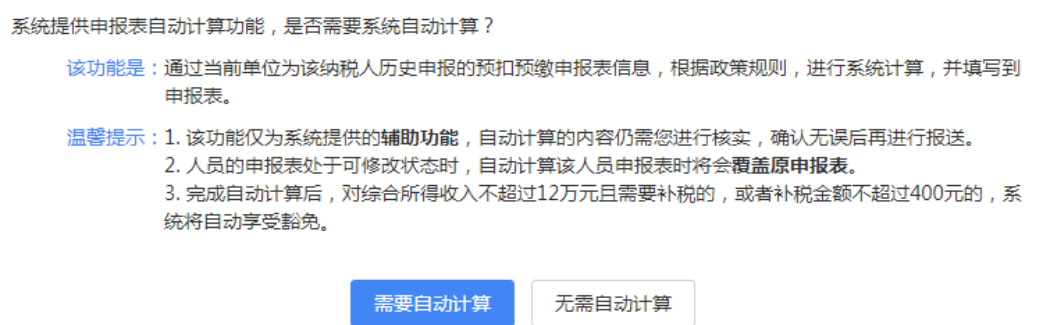

③跳转到申报表填写页面,除商业健康险、税收递延养 老保险、准予扣除的捐赠额、减免税额外,可直接填写申报 表各项数据。

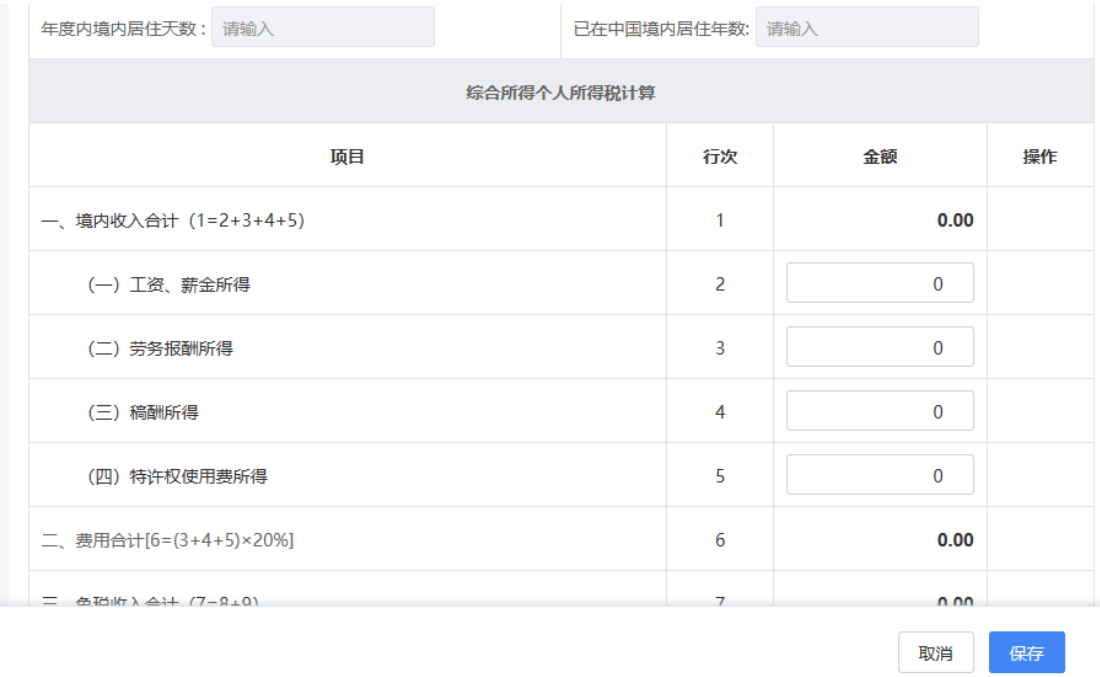

④商业健康险、税收递延养老保险、准予扣除的捐赠额、 减免税额只能填写附表后带入主表,不可直接在主表填写。

以准予扣除的捐赠额为例进行介绍:点击【修改】,进 入附表填写页面,点击【添加】按钮,填写信息后保存。

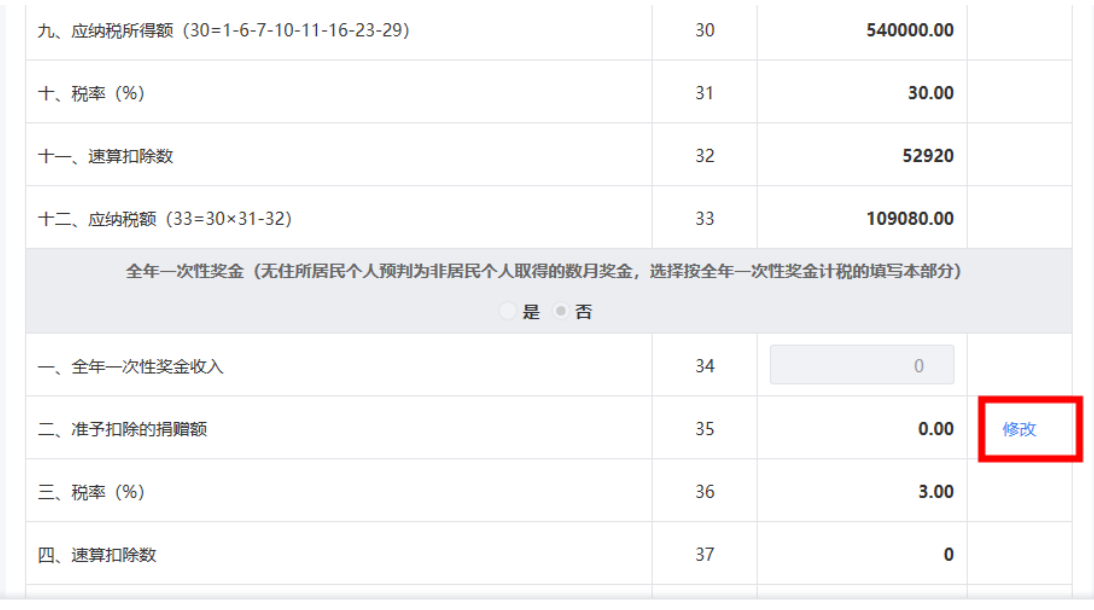

取消 保存

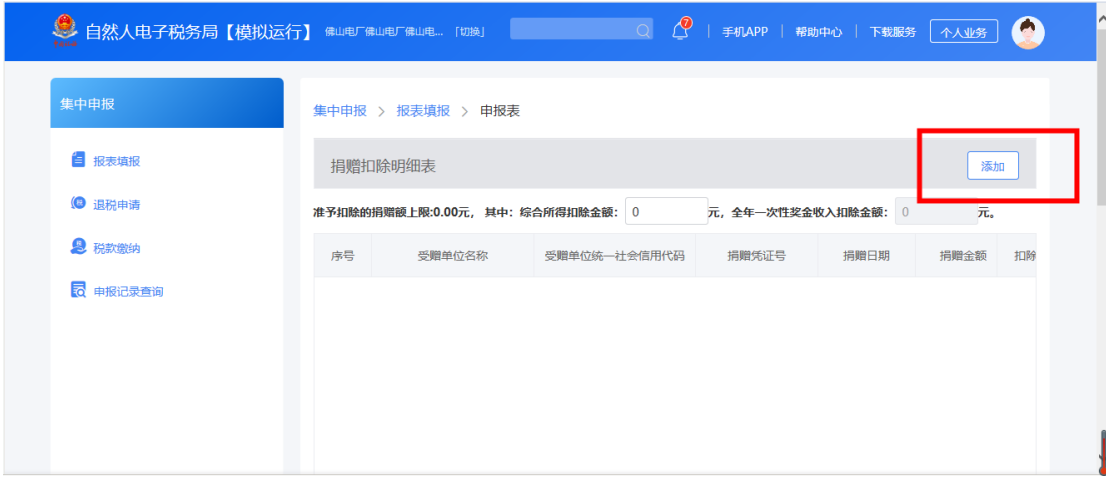

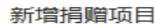

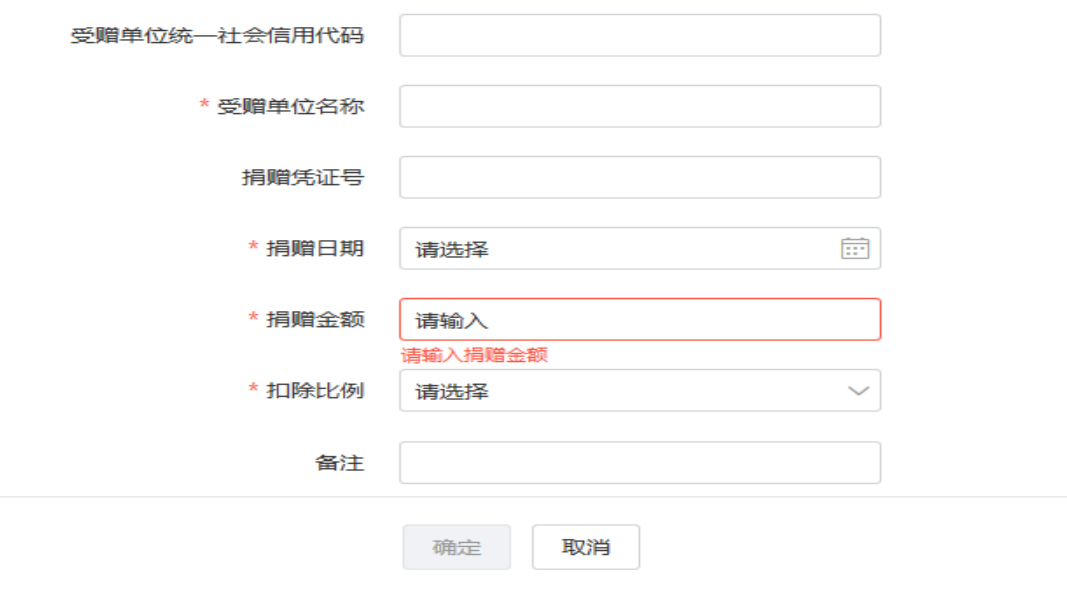

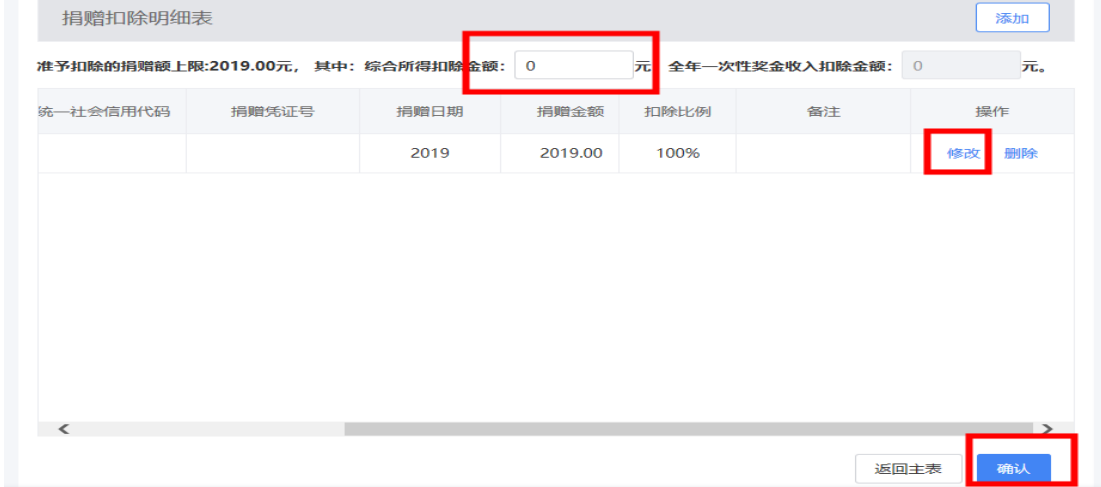

申报表填写完成后,如无需修改,您可跳过第(二)步,

<span id="page-14-0"></span>直接进入报送环节。

(二)修改申报表

由于种种原因,如员工选择将全年一次性奖金并入综合 所得、员工有多处所得、员工需修改专项附加扣除信息等, 可能需要对已生成的申报表进行修改。以下将分场景介绍相 应操作:

### <span id="page-14-1"></span>⚫ 场景 1:有全年一次性奖金

若纳税人选择将全年一次性奖金并入综合所得进行汇 算,则点击该纳税人的姓名进入申报表,将该笔奖金添加到 工资、薪金所得栏次。

集中申报 > 报表填报

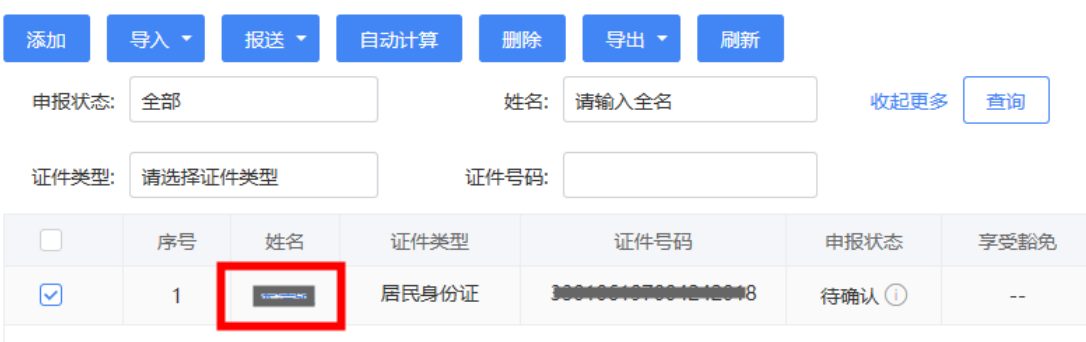

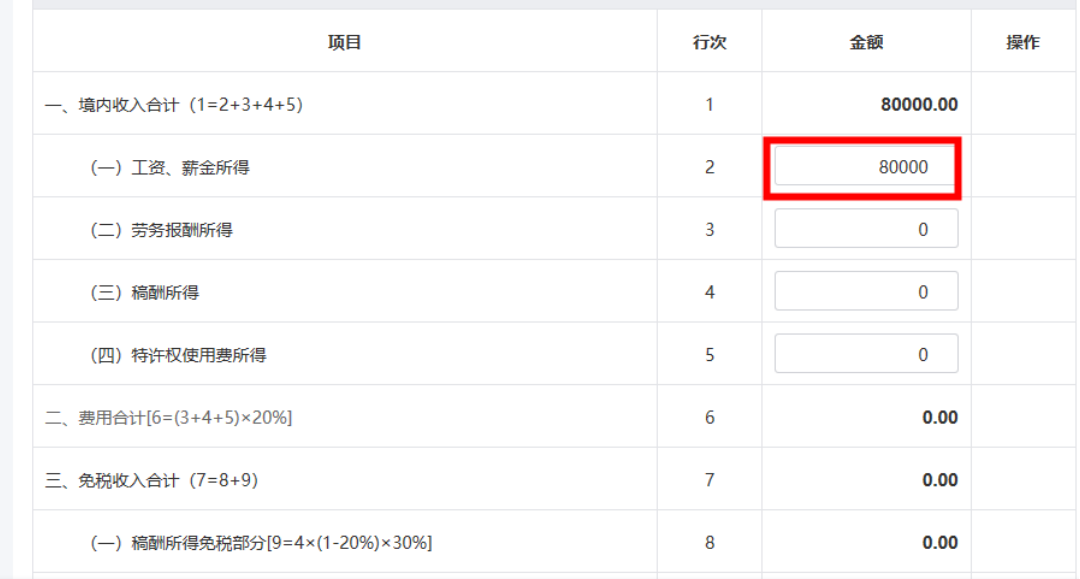

## <span id="page-15-0"></span>⚫ 场景 2:存在待确认事项

对申报状态显示有"待确认"事项的,可通过点击人员 姓名进入申报表对待确认事项进行确认,完成修改后点击 【保存】按钮,返回申报表列表页。

#### 系统提示

 $\times$ 

当前申报表内容存在以下待确认事项,请核实,核实后可点击【报送】按钮进行确认。

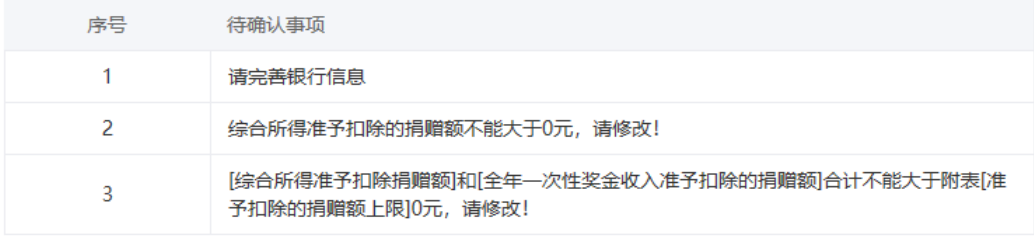

#### 确认

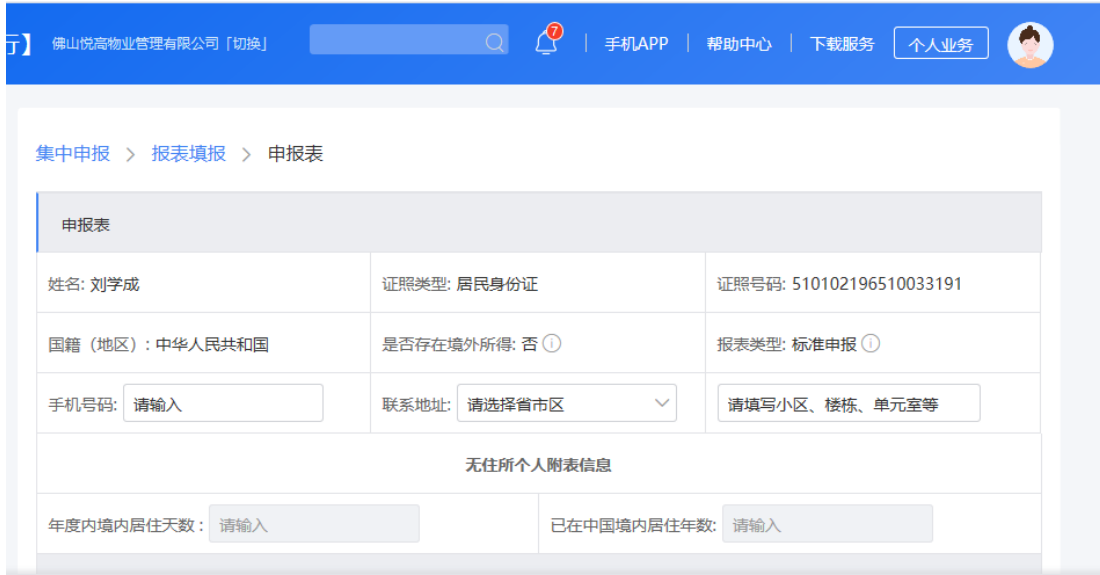

<span id="page-16-0"></span>场景 3: 纳税人有多处所得

若纳税人有多处所得或需要修改其他申报数据并向您 提供相关信息资料的,您可点开该纳税人申报表进行修改。

1. 对于无附表的数据项, 直接在主表修改, 修改方式参 照场景 1: 有全年一次性奖金。

2.对于有附表的数据项,要修改附表,如商业健康保险、 税延养老保险、准予扣除的捐赠额、减免税额。此处以商业 健康险为例进行介绍,具体操作步骤如下:

(1)打开申报表,在商业健康保险操作栏中点击【修 改】按钮打开《商业健康保险税前扣除情况明细表》。

15

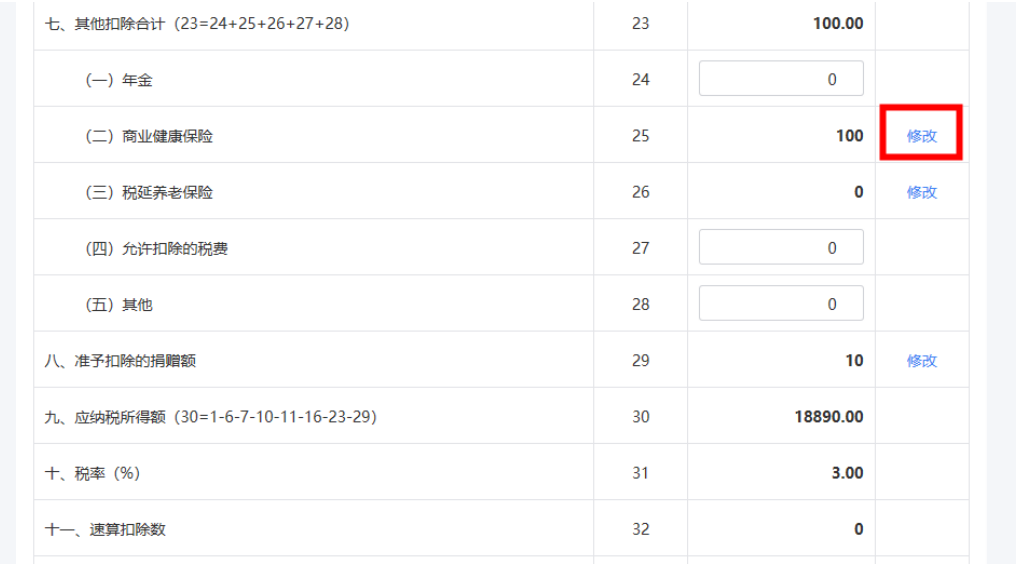

(2)点击【修改】或【删除】,修改完成后要点击下 面的【确认】按钮,保存本次修改记录。

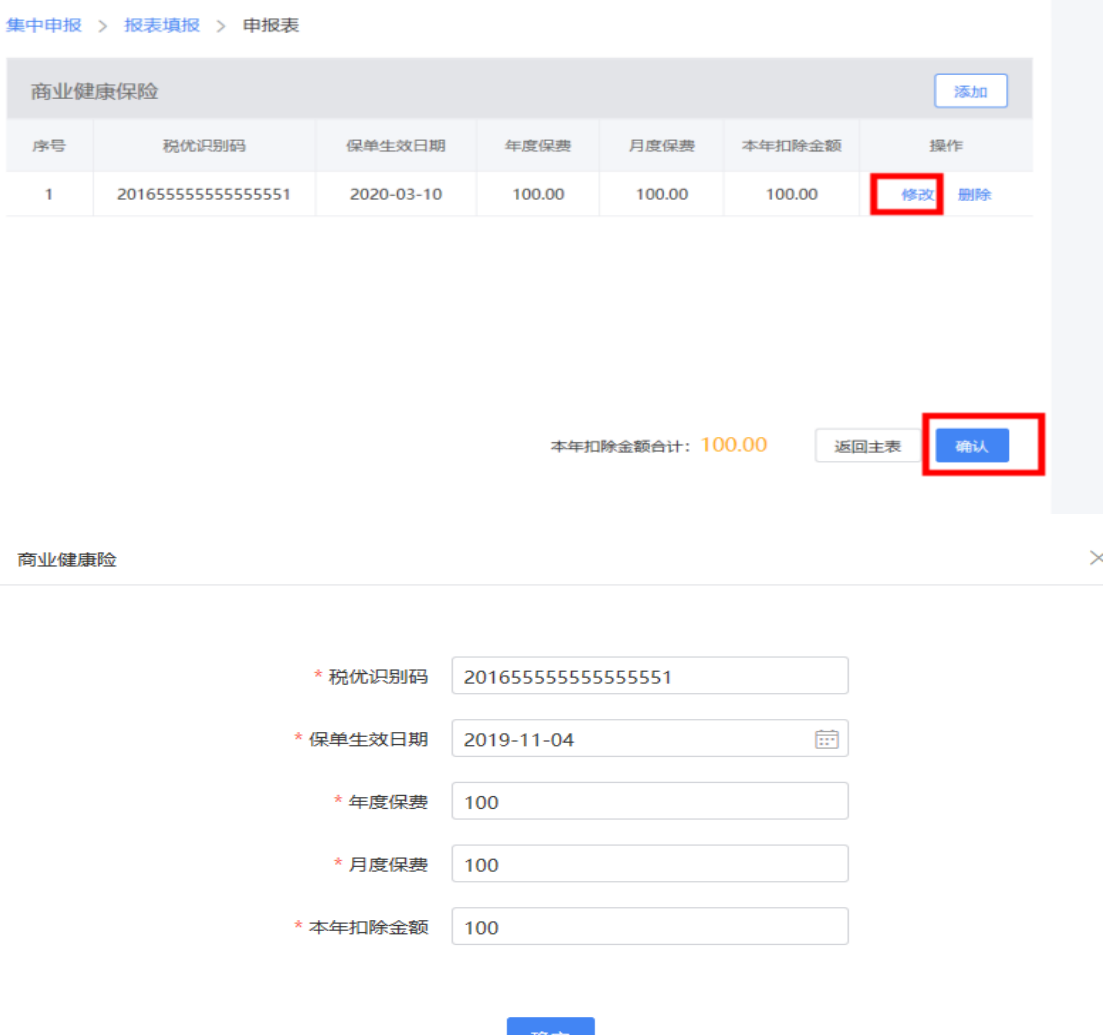

### <span id="page-18-0"></span>场景 4: 纳税人申报数据发生变化

若纳税人的专项附加扣除信息发生变化或更正了预扣 预缴申报,您可以在申报表列表选中该纳税人,点击【自动 计算】按钮,生成新表覆盖原表。

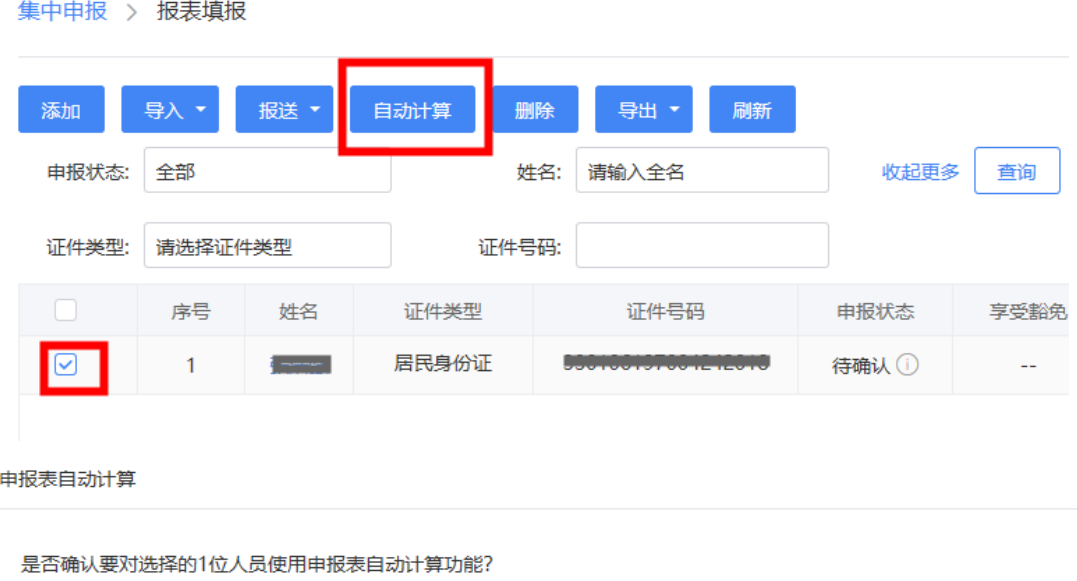

该功能是: 通过当前单位为该纳税人历史申报的预扣预缴申报表信息, 根据政策规则, 进行系统计算, 并填写到 由报表。 温馨提示: 1.该功能仅为系统提供的辅助功能, 自动计算的内容仍需您进行核实, 确认无后再进行报送。 2. 人员的申报表处于可修改状态时, 自动计算该人员申报表时将会覆盖原申报表。

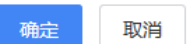

(三)报送

<span id="page-18-1"></span>您可以对状态为"待报送"和"申报失败"的纳税人的 申报表进行报送,可以单选或批量勾选,点击【报送】按钮, 完成申报。

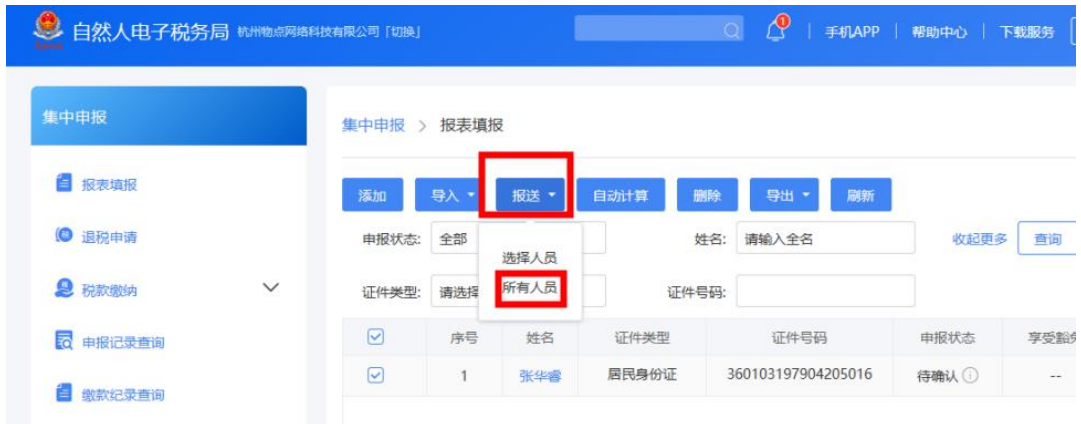

(四)删除

<span id="page-19-0"></span>若您发现错误添加了某个纳税人,可以选择需要删除的 人员记录,点击【删除】。

<span id="page-19-1"></span>(五)导出

 $B + D + P$ 

1.系统提供了导出申报表的功能,您可以选择需要导出 申报表的人员,点击【导出】-【导出报表文件】,补充完 成"导出说明"后点击【确定】按钮即可进行报表导出。

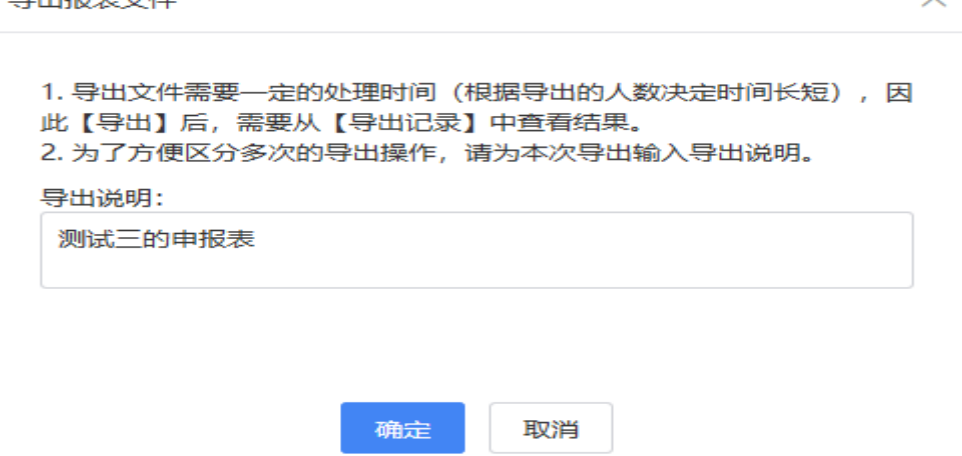

2.点击【导出】-【导出记录】可以查看导出状态。您 可对状态为"处理成功,可下载"的记录进行下载。

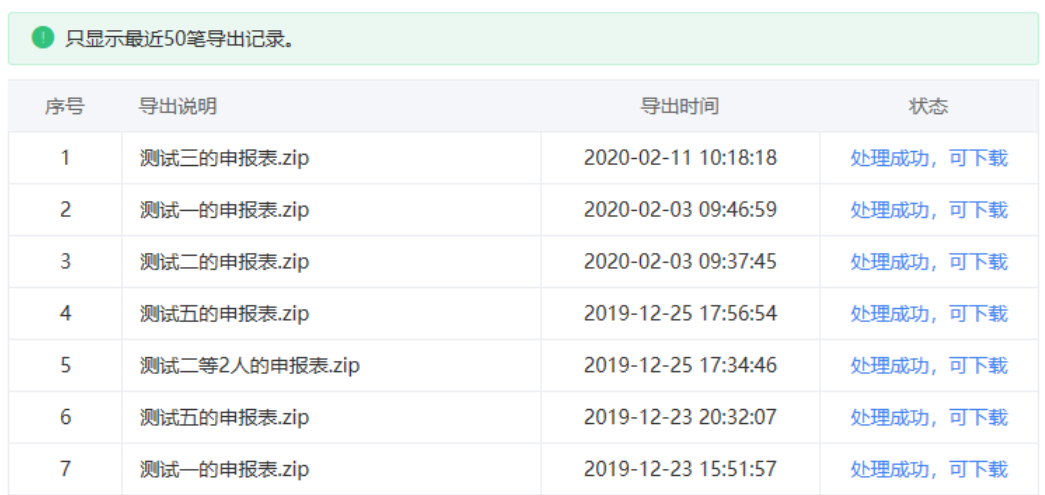

#### <span id="page-20-0"></span>三、税款缴纳

申报表报送成功后,符合免予汇算申报条件(综合所得 年收入不超过 12 万元或应补税额金额不超过 400 元)的纳 税人,无需缴款,申报流程完成。

对于不符合免予汇算申报条件且需要补税的纳税人,您 可以集中代为办理税款缴纳。具体操作步骤如下:

1.点击左侧【税款缴纳】菜单,选择缴税方式,进入页 面后系统自动获取未缴纳税款的纳税人信息并展示在列表 中,勾选单个纳税人或者批量勾选后,点击上方的【立即缴 税】按钮。

 $\times$ 

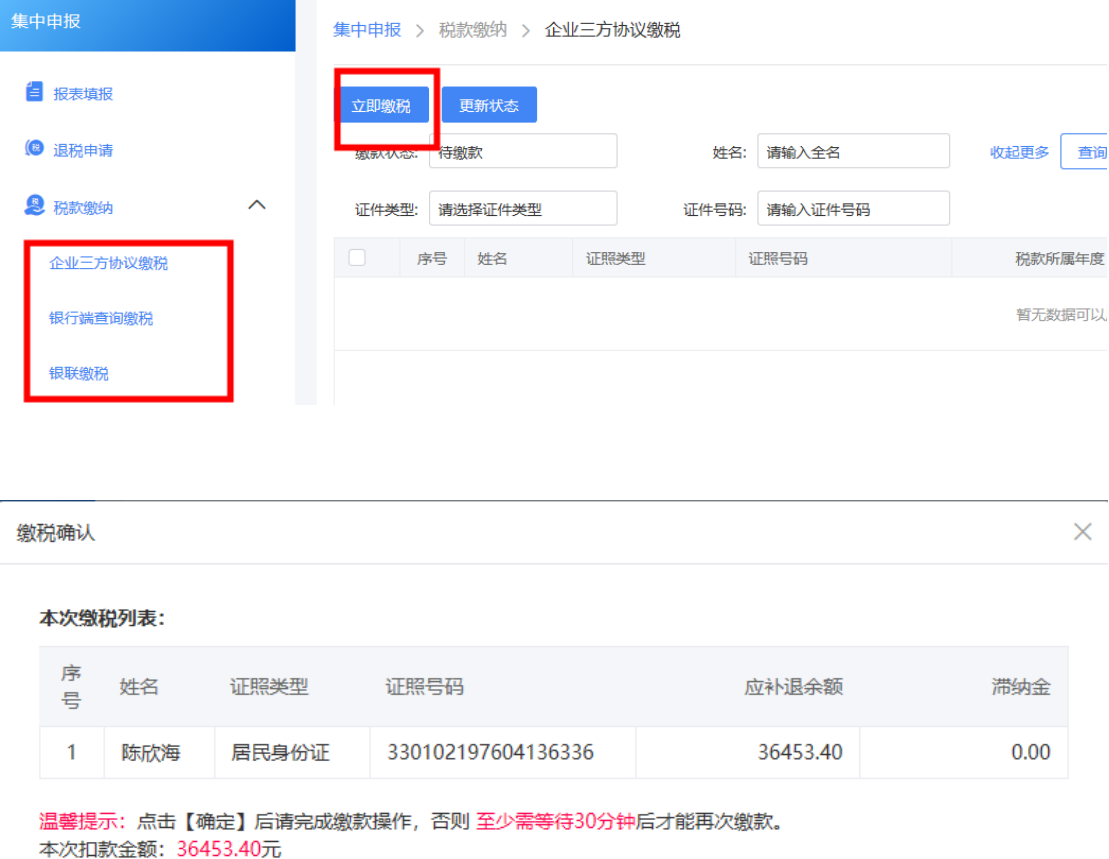

2.列表中人员数量较多时,可以通过输入查询条件来快 速定位到某一纳税人。

取消

确定

3.缴款完成后系统会自动获取缴款结果,如果未获取到 结果,也可以点击【更新状态】按钮手动获取缴款结果。

➢ 划重点 1:选择多个纳税人批量缴纳税款的,只能 开具一张缴款书;若您账户余额不足,不允许对本批纳税人 进行集中一笔缴纳税款,您可以重新选择纳税人进行缴税。

➢ 划重点 2:银行端查询缴税功能需要当地银行系统 支持,打印后到商业银行缴款。若当地银行不支持则无法缴 款成功,请选择其他缴税方式。

#### <span id="page-22-0"></span>四、申请退税

应补(退)税额为负数的,在申报表填写时必须完整填 写纳税人本人的银行账户信息。申报表报送成功后,您可以 为该类纳税人集中代为办理退税申请。具体操作步骤如下:

1.点击左侧【退税申请】菜单,进入页面后选择退税状 态为"待退税",点击查询,将符合退税条件的纳税人展示 在列表中,勾选单个纳税人或者批量勾选后,点击的【提交 申请】按钮。

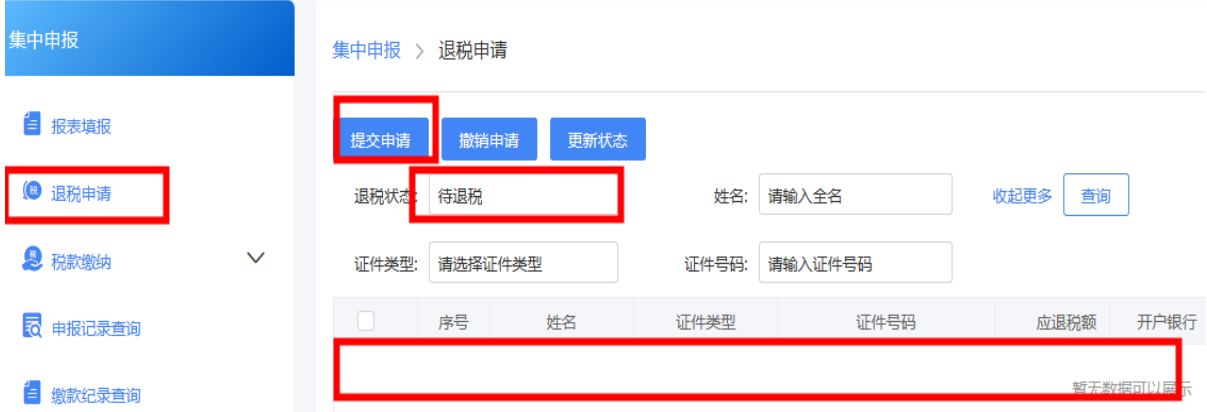

2.列表中人员数量较多时,可以通过输入查询条件快速 定位到某一纳税人。

3.发起退税申请后,您可以静待税务机关审核,对于状 态为"退税中"的纳税人,点击【更新状态】查看最新结果。

4.退税审核失败的会在备注栏显示失败原因,点击右侧

气泡可以查看失败原因。

5.退税审核流程尚未审批完结的情况下,您可以点击 【撤销申请】,并进行更正申报等后续操作。

#### <span id="page-23-0"></span>五、申报更正、作废

申报完成后可以在【申报记录查询】菜单下查看已完成 的申报记录, 也可以进行更正或作废。

<span id="page-23-1"></span>(一)更正申报

申报表报送成功后,发现有错报、漏报的情况,您可在 原申报基础上进行更正。具体操作步骤如下:

1.点击左侧【申报记录查询】菜单,选中需要更正的人 员,点击【更正】按钮,系统会弹出确认更正提示。

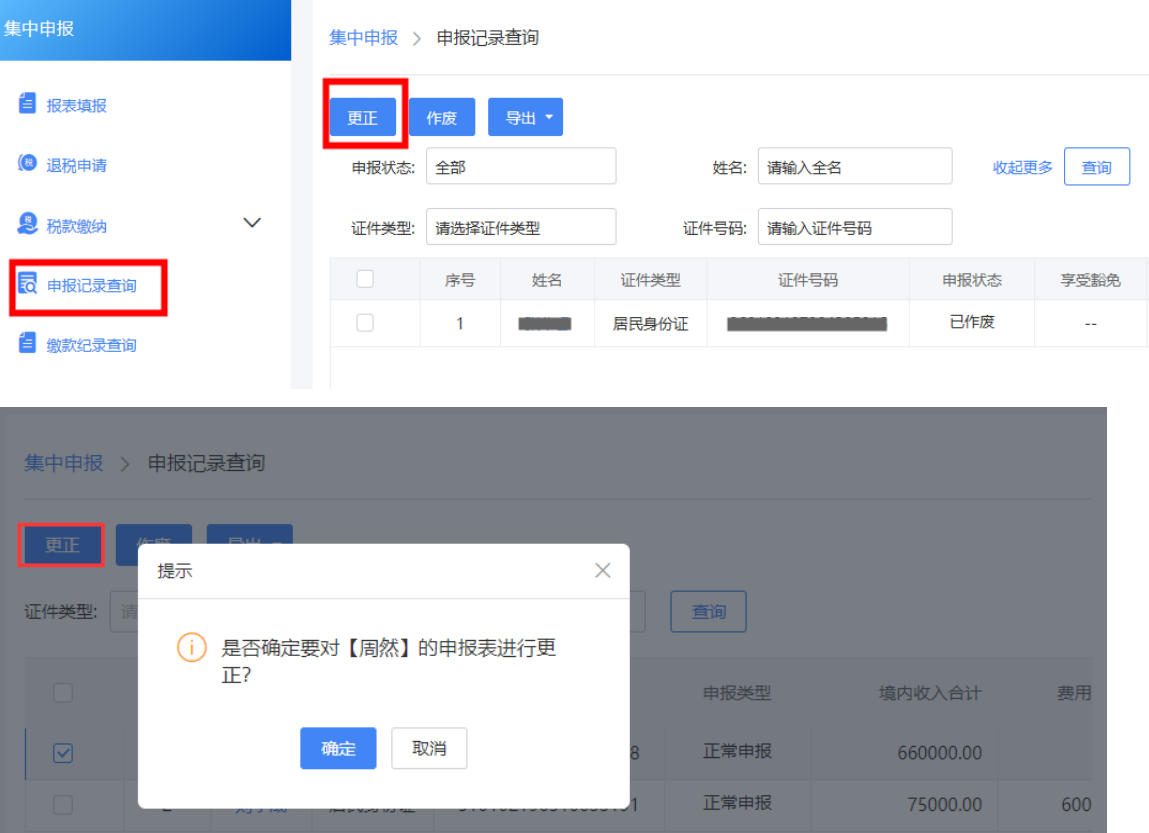

2.点击【确定】启动更正,修正报表数据后点击【报送】 按钮即可重新进行申报表报送。

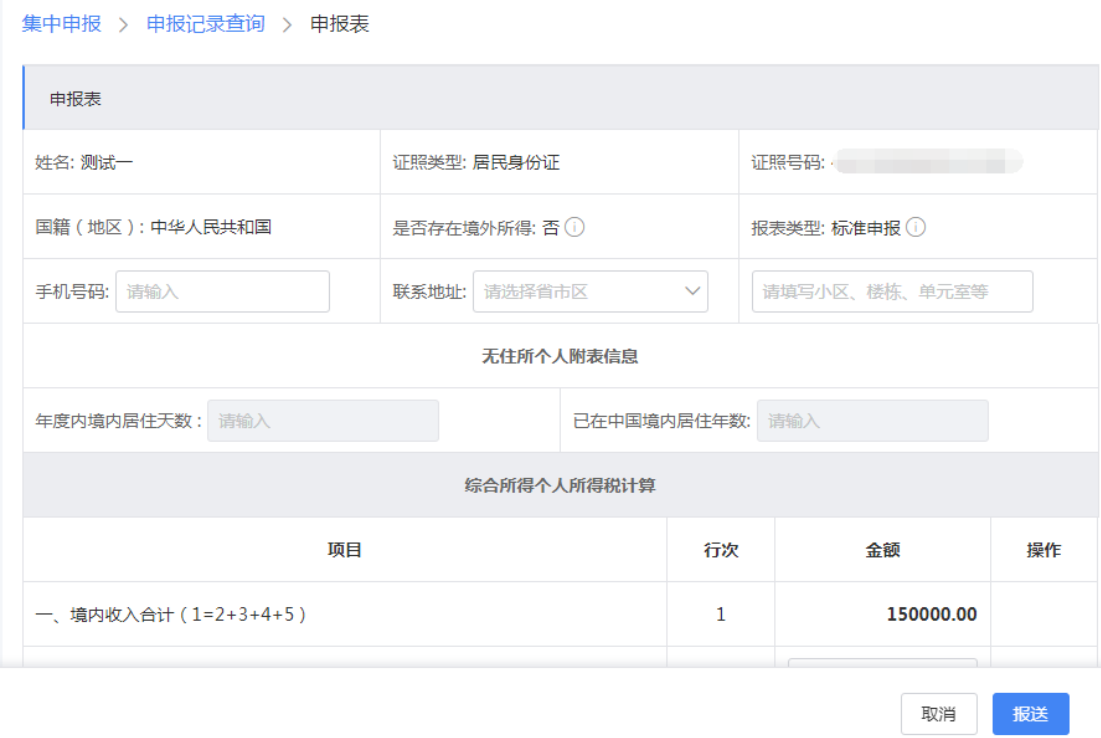

3.更正完成后发送申报、缴纳税款或申请退税,操作步 骤与正常申报一致。

➢ 划重点:若您已经开票,状态为"已开票未缴纳" 时,则不允许更正申报表,必须缴纳税款或者作废税票才能 更正。

(二)作废申报

<span id="page-24-0"></span>申报成功后,尚未缴纳税款或申请退税的,允许作废申 报。具体操作步骤如下:

1.点击左侧【申报记录查询】菜单,选择需要作废的记

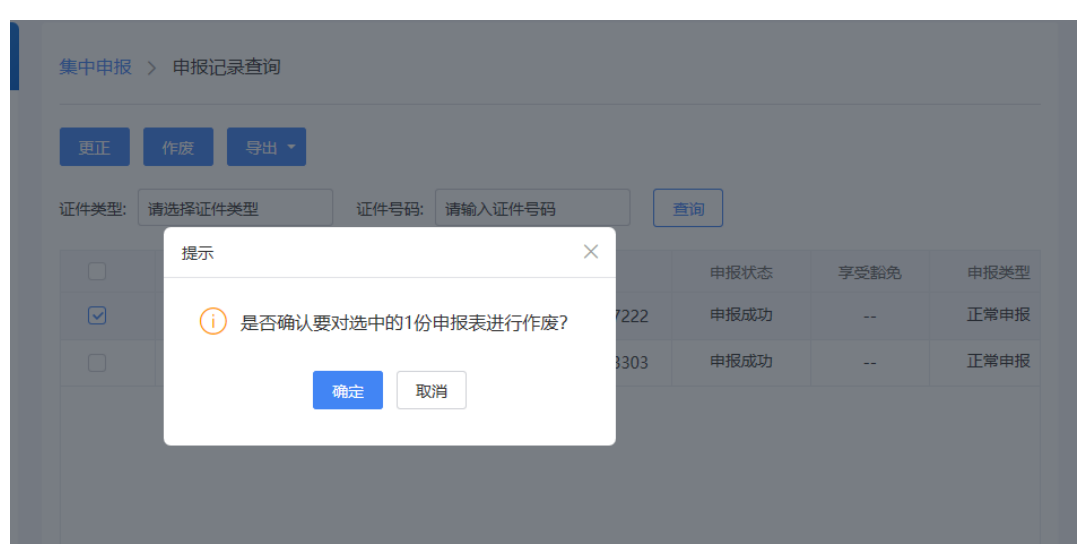

录,点击【作废】按钮,系统弹出确认作废提示。

2.点击【确定】按钮确定作废申报表,如果作废失败, 可查看失败原因。

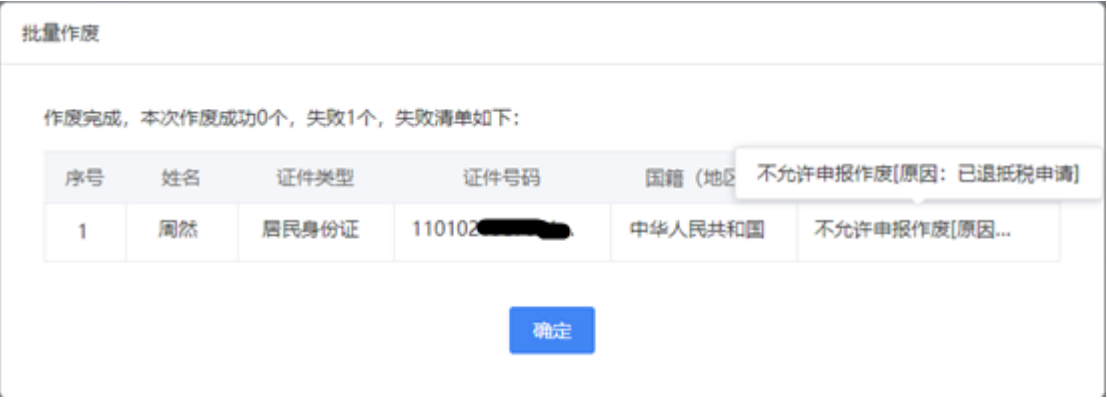

#### <span id="page-25-0"></span>六、其他注意事项

1.扣缴义务人集中办理年度汇算申报时,【报表类型】 默认为标准申报,暂不支持简易申报。

2.添加的人员必须符合集中申报条件,否则阻断申报。

3. 若纳税人已办理年度汇算的, 扣缴义务人不得再为其 集中办理年度汇算。

4.扣缴义务人为纳税人集中办理年度汇算后,若纳税人

以自己名义进行年度汇算相关操作,则扣缴义务人不得再进 行后续操作,只能查看原集中申报的记录。

5. 扣缴义务人可在汇缴期内(3月1日-6月30日)为 纳税人集中办理年度汇算申报,扣缴义务人办理集中缴税、 集中退税也须在 3 月 1 至 6 月 30 日内, 超过期限的只能由 纳税人自行缴纳或申请退税。